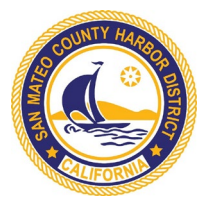

## **Procedures to Make a Public Comment with Zoom Video/Teleconference**

## *As a reminder, all participants except the Commissioners and staff are muted on entry.*

## From a computer:

- 1. Using the Zoom App, at the bottom of your screen, click on "Participants" and then, "Raise Hand". Participants will be called to comment in the order in which they are received. Begin by stating your name and place of residence. *OR*
- 2. Using the Zoom App, at the bottom of your screen, click on "Chat" and then type that you wish to make a comment into the Chat Box. Ensure that the "To:" field is populated by either "Everyone" or "the Moderator". Begin by stating your name and place of residence.

## From a phone:

1. Using your keypad, dial \*9, and this will notify the Moderator that you have raised your hand. Begin by stating your name and place of residence. The Moderator will call on you by stating the last 4 digits of your phone number. If you wish to block your phone number dial \*67 prior to dialing in. If your phone number is not displayed, the Moderator will call you by Caller number.